# **DVRN960**Setup Guide

# **Package Contents**

Inspect the packaging carton to make sure the **DVRN960** was properly delivered. Make sure the box contains the following items.

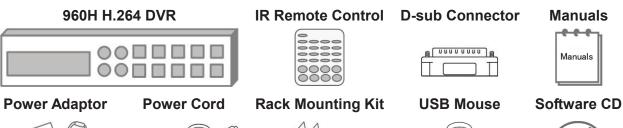

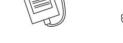

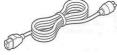

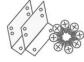

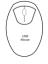

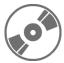

# **Front Panel**

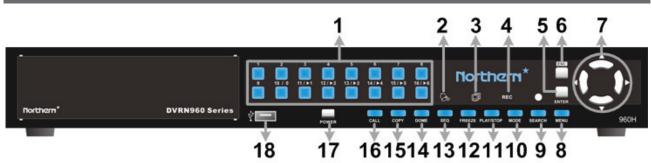

| 1  | Channels       | In Live or Playback mode, press any key to view the corresponding video in full-screen.                                                                                                    |  |  |  |
|----|----------------|----------------------------------------------------------------------------------------------------|--|--|--|
| 2  | Alarm LED      | Lights up when an alarm is triggered.                                                                                                    |  |  |  |
| 3  | Network LED    | Lights up when network is connected. In addition, it also blinks when data is being transmitted via the network.                                                                                                    |  |  |  |
| 4  | Record LED     | Blinks when video is being recorded.                                                                                                    |  |  |  |
| 5  | ENTER          | <ol> <li>In the OSD main menu or selection interface, press this key to make<br/>the selection or save settings.</li> <li>In live and playback full-screen viewing mode, press this key to view a<br/>2x zoom image; press it again to return.</li> </ol>   |  |  |  |
| 6  | ESC            | Press this key to cancel or exit from certain control modes.                                                                                                    |  |  |  |
| 7  | Direction Keys | <ol> <li>In Zoom mode, these keys function as normal direction keys.</li> <li>In the OSD main menu, the direction keys are used to move the cursor to previous or next fields. To change the values in the selected field, press UP / DOWN keys.</li> </ol> |  |  |  |
| 8  | MENU           | Press this key to enter the OSD main menu.                                                                                                    |  |  |  |
| 9  | SEARCH         | Press this key to search the recorded videos by date / time or event.                                                                                                    |  |  |  |
| 10 | MODE           | Press this key to view in full-screen or multiple-window modes.                                                                                                    |  |  |  |
| 11 | PLAY           | Press once to start playing back the recorded video. Press again to exit.                                                                                                    |  |  |  |
| 12 | FREEZE         | Press this key to freeze the current viewing screen.                                                                                                    |  |  |  |

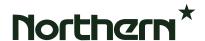

| 13 | SEQ          | Press this key to start an automatic sequence display of cameras.                                                   |
|----|--------------|----------------------------------------------------------------------------------------------------|
| 14 | DOME         | Press this key to enter the Dome Camera Control mode.                                                               |
| 15 | COPY         | This key is used for marking time in quick video export function.                                                   |
| 16 | CALL         | Press this key to control call monitor.                                                                             |
| 17 | Power Key    | Press this key to power on the DVR.                                                                                 |
| 18 | USB 2.0 Port | The USB 2.0 port allows users to connect external USB devices to the unit, such as a USB ThumbDrive or a USB mouse. |

# Rear Panel

# 4CH models:

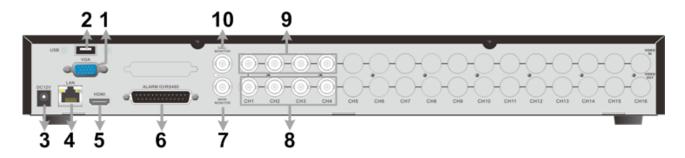

# 8CH models:

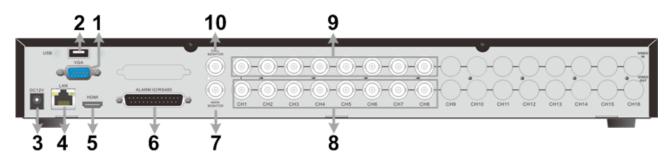

|                       |                     | <del>,</del>                                                       |
|-----------------------|---------------------|--------------------------------------------------------------------|
| 1                     | Main Monitor (VGA)  | VGA output is offered for connecting to VGA monitors.1280x1024,    |
| _                     | man moment (10/1)   | 1024x768 resolutions recommended for 4:3 aspect monitors.          |
| 2 USB 2.0 Port        |                     | The USB 2.0 port allows users to connect external USB devices to   |
|                       | 03B 2.0 FOIL        | the unit, such as a USB ThumbDrive or a USB mouse.                 |
| 3                     | Power Jack          | Connect the power supply cord shipped with the DVR. Use of         |
| 3                     | Power Jack          | other power supply cords may cause overloading.                    |
| _                     | LAN 10/100/1000M    | The DVR is capable of networking, and it allows the videos to be   |
| 4                     | (RJ-45)             | viewed over the LAN network or the Internet via internet browsers. |
| _                     | Main Manitan (UDM)  | HDMI output is offered for connecting to a HDMI main monitor.      |
| 5 Main Monitor (HDMI) |                     | Supports 1080p,720p,1280x1024,1024x768 resolutions.                |
| _                     | Alarm I/O, RS-485 & | The DVR provides alarm I/O, RS-485 & Audio In ports that offer     |
| 6                     | Audio In/Out        | users the flexibility to connect the unit to other devices.        |
| 7                     | Main Monitor (BNC)  | BNC output is offered for connecting to a BNC main monitor.        |
| 8                     | Video Out (BNC)     | The same amount of BNC connectors beneath Video In (BNC) are       |
| 0                     | video Out (BNC)     | offered for looping out the video from the specific input.         |
|                       |                     | A group of BNC connectors is provided for video input streams      |
| 9                     | Video In (BNC)      | from installed cameras. The number of connectors equals to the     |
|                       | , ,                 | number of channels.                                                |
| 10                    | Call Monitor (BNC)  | BNC connector is provided for connecting to a BNC call monitor.    |
|                       | , ,                 | , , , , , , , , , , , , , , , , , , , ,                            |

# 16CH models:

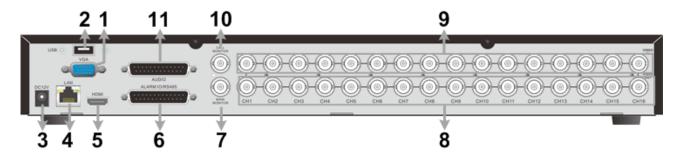

| 1  | Main Monitor (VGA)    | VGA output is offered for connecting to VGA monitors.1280x1024,    |
|----|-----------------------|--------------------------------------------------------------------|
|    |                       | 1024x768 resolutions recommended for 4:3 aspect monitors.          |
| 2  | LICD O Dowt           | The USB 2.0 port allows users to connect external USB devices to   |
| 2  | USB 2.0 Port          | the unit, such as a USB ThumbDrive or a USB mouse.                 |
|    | Danier Inch           | Connect the power supply cord shipped with the DVR. Use of other   |
| 3  | Power Jack            | power supply cords may cause overloading.                          |
|    | LAN 10/100/1000M      | The DVR is capable of networking, and it allows the videos to be   |
| 4  | (RJ-45)               | viewed over the LAN network or the Internet via internet browsers. |
|    | (10-45)               |                                                                    |
| 5  | Main Monitor (HDMI)   | HDMI output is offered for connecting to a HDMI main monitor.      |
| 3  | main monitor (ribini) | Supports 1080p,720p,1280x1024,1024x768 resolutions.                |
|    |                       | The DVR provides alarm I/O and RS-485 ports that offer users the   |
| 6  | Alarm I/O & RS-485    | flexibility to connect the unit to other devices.                  |
| 7  | Main Manitar (DNC)    | <u> </u>                                                           |
|    | Main Monitor (BNC)    | BNC output is offered for connecting to a BNC main monitor.        |
|    | Video Out (DNC)       | The same amount of BNC connectors beneath Video In (BNC) are       |
| 8  | Video Out (BNC)       | offered for looping out the video from the specific input.         |
|    |                       | A group of BNC connectors is provided for video input streams from |
| 9  | Video In (BNC)        |                                                                    |
| 9  | video III (BNC)       | installed cameras. The number of connectors equals to the number   |
|    |                       | of channels.                                                       |
| 10 | Call Monitor (BNC)    | BNC connector is provided for connecting to a BNC call monitor.    |
|    |                       | An Audio connector is provided for connecting audio input devices  |
| 11 | Audio In/Out          | for all channels and an audio ouput device for the Main monitor.   |
|    |                       | ioi ali chamicis and an addio odput device for the Main monitor.   |

# Pin Definition of Alarm I/O & RS-485, and Audio

# Pin Definition of Alarm I/O & RS-485 and Audio In (4CH / 8CH models)

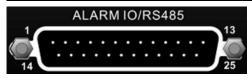

| Pin | Definition            | Pin | Definition            | Pin | Definition            |
|-----|-----------------------|-----|-----------------------|-----|-----------------------|
| 1   | GND                   | 10  | Alarm In 1            | 19  | Audio In 2            |
| 2   | GND                   | 11  | RS485 D+              | 20  | Alarm In 8 (8CH only) |
| 3   | Audio In 7 (8CH only) | 12  | Alarm Out COM         | 21  | Alarm In 6 (8CH only) |
| 4   | Audio In 5 (8CH only) | 13  | Alarm Out Open        | 22  | Alarm In 4            |
| 5   | Audio In 3            | 14  | GND                   | 23  | Alarm In 2            |
| 6   | Audio In 1            | 15  | Main Audio Out        | 24  | RS485 D-              |
| 7   | Alarm In 7 (8CH only) | 16  | Audio In 8 (8CH only) | 25  | Alarm Out Close       |
| 8   | Alarm In 5 (8CH only) | 17  | Audio In 6 (8CH only) |     |                       |
| 9   | Alarm In 3            | 18  | Audio In 4            |     |                       |

# Pin Definition of Alarm I/O & RS-485 (16CH models)

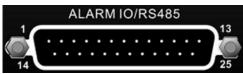

| Pin | Definition     | Pin | Definition      | Pin | Definition  | Pin | Definition  |
|-----|----------------|-----|-----------------|-----|-------------|-----|-------------|
| 1   | Alarm Out Open | 8   | Alarm In 3      | 15  | Reserved    | 22  | Alarm In 13 |
| 2   | Alarm Out COM  | 9   | Alarm In 4      | 16  | Reserved    | 23  | Alarm In 14 |
| 3   | RS485 D+       | 10  | Alarm In 5      | 17  | Reserved    | 24  | Alarm In 15 |
| 4   | RS485 D-       | 11  | Alarm In 6      | 18  | Alarm In 9  | 25  | Alarm In 16 |
| 5   | Reserved       | 12  | Alarm In 7      | 19  | Alarm In 10 |     |             |
| 6   | Alarm In 1     | 13  | Alarm In 8      | 20  | Alarm In 11 |     |             |
| 7   | Alarm In 2     | 14  | Alarm Out Close | 21  | Alarm In 12 |     |             |

## Pin Definition of Audio (16CH models)

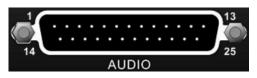

| Pin | Definition  | Pin | Definition     | Pin | Definition  | Pin | Definition |
|-----|-------------|-----|----------------|-----|-------------|-----|------------|
| 1   | Audio In 1  | 8   | Audio In 15    | 15  | Audio In 4  | 22  | GND        |
| 2   | Audio In 3  | 9   | GND            | 16  | Audio In 6  | 23  | GND        |
| 3   | Audio In 5  | 10  | GND            | 17  | Audio In 8  | 24  | GND        |
| 4   | Audio In 7  | 11  | GND            | 18  | Audio In 10 | 25  | Reserved   |
| 5   | Audio In 9  | 12  | Reserved       | 19  | Audio In 12 |     |            |
| 6   | Audio In 11 | 13  | Main Audio Out | 20  | Audio In 14 |     |            |
| 7   | Audio In 13 | 14  | Audio In 2     | 21  | Audio In 16 |     |            |

## **Live Panel Buttons**

The functional buttons are displayed in the Live Panel when the mouse pointer moves to the right of the screen. Refer to the table below for definition of each button.

| Item | lcon     | Description  | Item | Icon     | Description            | Item | Icon | Description |
|------|----------|--------------|------|----------|------------------------|------|------|-------------|
| 1    | 4        | Enter        | 6    | <b>^</b> | Up                     |      | O    | Esc         |
| 2    | <b>\</b> | Left         | 7    | V        | Down                   | 12   | >    | Right       |
| 3    | <b>%</b> | Mode         | 8    |          | Freeze                 | 13   | Q    | Search      |
| 4    |          | Play/Stop    | 9    | <b>#</b> | Sequence               | 14   |      | Menu        |
| 5    |          | Call Monitor | 10   | P        | Dome Camera<br>Control |      |      |             |

## **Power On the DVR**

Please follow the proper power-on procedures to avoid damaging the DVR.

- Connect all necessary components, e.g. monitor, USB mouse, and cameras, before powering on the DVR.
- Check the type of power source before plugging in the power cord to the DVR. The acceptable power input is between AC110V ~ AC240V.
- After the power key on the front panel is blinking, press it to power on the DVR.

#### **Select Viewing Mode:**

- Press MODE repeatedly to select the preferred display mode. The available viewing modes are full-screen, 4-window, 9-window, and 16-window.
- Press FREEZE to pause the current viewing image.

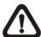

**NOTE:** 9-window viewing mode is only available for 8CH and 16CH models. As for 16-window viewing mode, it is only available for 16CH models.

# **Basic Setup**

Enter the OSD main menu and setup some basic configuration of the DVR. The basic configuration can be set via either the DVR or DVR**Remote**, the remote software.

#### **Enter OSD Main Menu:**

- Press **MENU** to enter the OSD main menu.
- Select the administrator account "admin" to login. Enter the preset password "1234".
- It is strongly suggested to change the password to prevent unauthorized access.

#### **Date / Time Setting:**

Follow steps below to setup date / time before the recording starts. Refer to the User's Manual for advanced setup of Time Sync function.

- Select < Date/Time > in System menu.
- Select the date and time, and adjust the value with **UP / DOWN** keys.
- The new date and time settings take effect after the changes are confirmed.

### **Language Setting:**

If users wish to change language of the DVR system, follow the steps below.

- Select < Language > in System menu and press ENTER.
- Press the UP / DOWN keys to choose the preferred language.

# **Network Setup**

Configure the LAN setup for the DVR to properly function with Ethernet connection. The default IP of the **DVRN960** must be changed to avoid network conflicts.

- From the OSD main menu, select <System> → <Network Setup>, set the <LAN Select> item to <LAN>, <PPPoE>, or <None> according to the network application, and enter <LAN Setup>.
- For DHCP users, set the DHCP to <**On**>. The IP address, Netmask, Gateway and DNS settings are retrieved from network servers. DHCP is dynamic that the settings change from time to time.
- For Non-DHCP users, set the DHCP to <Off>. IP address, Netmask, Gateway and DNS settings
  must be set. Please obtain the information from the network service provider.
- To change the IP address, Netmask, Gateway and DNS value, press UP / DOWN keys to move
  the cursor to the item. Use LEFT / RIGHT keys to access each section and press ENTER, then
  change the value with UP / DOWN keys.
- PPPoE users must set the <PPPoE Account> and <PPPoE Password> as well.
- When complete the settings, press ENTER to confirm and save the settings; or, press ESC abort.

## **Dome Camera Control**

## **Dome Camera Connection & Settings:**

- See section Pin Definition of Alarm I/O & RS-485, and Audio for RS-485 port pin definition.
- Refer to the following figures. Connect the R+, R- terminals on the dome camera to the RS-485
   D+, D- terminals on the DVR by RS-485 cable respectively.

#### 4CH models:

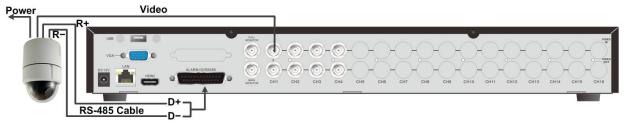

### 8CH models:

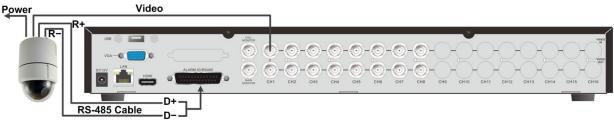

#### 16CH models:

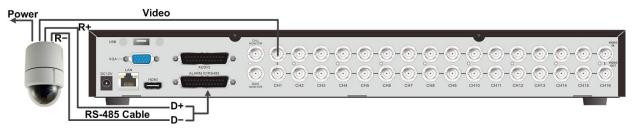

- To set up the dome protocol and ID of the camera, press MENU to access the OSD main menu, and select <Camera>. Then select <Dome Protocol> and choose the corresponding protocol. Next, select <Dome ID> and choose a preferred ID number. Note that the ID number must match the ID address defined by the dome camera.
- To configure the RS-485 parameters, select <System> from OSD main menu, and then select
   <RS485 Setup>. The default RS-485 settings are 9600 Baud, 8 Data Bits, 1 Stop Bit and No Parity.

## **Control Keys in Dome Camera Control Mode:**

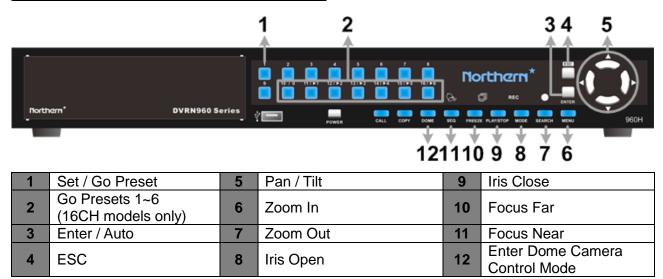

## **Control Buttons in Dome Camera Control Panel:**

| Icon      | Description               | Icon       | Description                |
|-----------|---------------------------|------------|----------------------------|
|           | Iris Open                 | <b>***</b> | Iris Close                 |
| #         | Focus Near                | #          | Focus Far                  |
| <b>*</b>  | Zoom In                   |            | Zoom Out                   |
| <b>4.</b> | Set / Go Preset Points    | O          | Return to Live Mode        |
| 7         | Move the Lens to the Left | lacksquare | Move the Lens to the Right |
| <b>A</b>  | Move Up the Lens          | V          | Move Down the Lens         |
|           | Auto Focus                |            |                            |

# **Basic Playback Operation**

## **Search By Time:**

- Press **SEARCH** to enter the Search menu.
- Move the cursor to "From", and press ENTER to start playing the recorded video from the beginning of the database.
- Move the cursor to "End" and press ENTER, and the playback will start from the end of the database.
- Move the cursor to "Select" and press LEFT / RIGHT keys to choose date / time. Press ENTER
  and adjust the values with UP / DOWN keys. Press ENTER again to confirm or ESC to abort.
- Move the cursor to <Begin Playback> and press ENTER to start playing back recorded video of the selected time. Press PLAY/STOP again to return to live video.

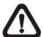

**NOTE:** If there is no available recorded video that matches the specified time and date, the unit starts to playback from the next available video.

#### **Calendar Search:**

- Press SEARCH to enter the Search menu.
- Move the cursor to **<Calendar Search>** and press **ENTER**, a calendar will show up.
- Select any underlined date, which indicates recording data are available. The table on the left will display available videos of each channel within the selected date.
- The videos are classified into four categories: **Normal**, **Motion**, **Alarm In** and **Video Loss**, shown as four different tabs on the top.
- Then select a preferred time from the time bar. Alternatively, specify the values of date / hour / minute / second under <Select> on the bottom-right corner.
- Move the cursor to <From> or <End> and press ENTER to indicate the beginning or the end of the database.
- Press < Begin Playback > and press ENTER to start playing back the selected video.

#### **Search by Event:**

- Press **SEARCH** to enter the Search menu.
- To search event video that was recorded on a specific camera: Use LEFT / RIGHT keys to
  move the cursor and press ENTER to select or de-select the channel.
- Move the cursor to < Event List> and press ENTER to list the event video of the selected channels.
- The list displays each event by date, time, triggered camera and alarm type. The latest recorded event video will be listed on the top. To exit the event list, press **ESC**.
- Use **UP** / **DOWN** keys to scroll through the Event List. Press the buttons below to see the previous or next pages of the Event List. Press **ENTER** to playback the selected event video.

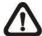

NOTE: The event list displays only the first 1024 events; as some events are deleted, others will be displayed.

# **Playback Controls:**

| Button | Description                                                                            |
|--------|----------------------------------------------------------------------------------------|
| LEFT   | The button is to rewind the recorded video while playing back. Press the button        |
| LEFI   | repeatedly to increase the speed of reverse playback by 1x, 2x, 4x, 8x, 16x, or 32x.   |
| RIGHT  | The button is used to play the recorded video fast forward. Press this button          |
| KIGHT  | repearedly to increase the speed of forward playback by 1x, 2x, 4x, 8x, 16x, or 32x.   |
|        | Press FREEZE to pause the playback. When the recorded video is paused, press           |
| FREEZE | LEFT / RIGHT to playback the video single step reverse / forward respectively. Press   |
|        | FREEZE again to continew playing back the video.                                       |
| PLAY   | Press to start the playback or to stop playing back the video and return to Live mode. |

# Playback Controls of Control Panel Buttons:

| Icon       | Description                                                                           | Icon | Description                                                                          |
|------------|---------------------------------------------------------------------------------------|------|--------------------------------------------------------------------------------------|
| V          | Time Frame of the Previous Time Bar                                                   |      | Time Frame of the Next Time Bar                                                      |
| <b>▼</b>   | Backward Playback: Click repeatedly to increase speed by 1×, 2×, 4×, 8×, 16×, or 32×. |      | Forward Playback: Click repeatedly to increase speed by 1×, 2×, 4×, 8×, 16×, or 32×. |
| <b>□</b>   | Step Backward: Only shows when playback is paused.                                    |      | Step Forward: Only shows when playback is paused.                                    |
|            | Pause Playback                                                                        |      | Change Viewing Mode                                                                  |
|            | Mark Video Export Time                                                                | Ø    | Search Menu                                                                          |
| <b>L</b> a | Return to Live Mode                                                                   | 4hr  | Scale Time Bar by 4 Hour                                                             |
| 12hr       | Scale Time Bar by 12 Hour                                                             | 24hr | Scale Time Bar by 24 Hour                                                            |

# DVRN960 Status Bar Icons

Icons that will be displayed in the status bar are listed in the following table with their descriptions.

|      |                           | played in the status bar are in                            |      |              |                        |
|------|---------------------------|------------------------------------------------------------|------|--------------|------------------------|
| Item | lcon                      | Description                                                | Item | lcon         | Description            |
| 1    | 1 2 3 4                   | Main Monitor                                               | 14   |              | Quick Export           |
| 2    |                           | Call Monitor                                               | 15   | A            | Stamp A                |
| 3    | Active Not Active         | Monitor Active / Inactive                                  | 16   | B            | Stamp B                |
| 4    | 1 2 3 4                   | Sequence                                                   | 17   |              | Lock                   |
| 5    | • ****                    | Record                                                     | 18   | Error        | Disk Error             |
| 6    | *****                     | Event Record                                               | 19   | Full         | Disk Full              |
| 7    | **                        | Freeze @ Live Mode                                         | 20   | Over<br>Heat | Disk Overheat          |
| 8    |                           | Dome Camera Control                                        | 21   | No<br>Hob    | No Disk                |
| 9    |                           | Zoom                                                       | 22   | 98%<br>Full  | Disk Almost Full       |
| 10   | 1x 2x<br>4x 8x<br>16x 32x | Forward Playback Speed:<br>1x, 2x,<br>4x, 8x,<br>16x, 32x  | 23   |              | HDD Usage              |
| 11   | 11                        | Pause @ Playback mode                                      | 24   | Guest        | Guest                  |
| 11   | 1x 2x<br>4x 8x<br>16x 32x | Backward Playback Speed:<br>1x, 2x,<br>4x, 8x,<br>16x, 32x | 25   |              | User's Authority Level |
| 13   |                           | End of Video                                               |      |              |                        |

# Connecting the DVRN960 via the Remote Software

#### **Setup Requirements:**

- Make sure the PC is connected to the Internet.
- Obtain the IP address of the DVRN960. To check the IP address of the DVR, press MENU on the front panel and select <System> → <Network Setup> → <LAN Setup> → <IP> to check the IP.

### **Changing Internet Setting:**

The **DVRN960** only supports 32-bit IE browser. However, the DVR does not support IE browser under WinMetro mode.

- Start the IE; select <**Tools**> from the main menu of the browser, then <**Internet Options**> and then click the <**Security**> tab.
- Select < Trusted Sites > and click < Sites > to specify its security setting.
- Uncheck "Require server verification (https:) for all sites in this zone". Type the IP address of the unit in field and click <**Add**> to add this website to the zone.
- In the Security Level area, click **<Custom Level>**. Under **<ActiveX controls and plug-ins>**, set all items to **<Enable>** or **<Prompt>**.
- Click **<OK>** to accept the settings and close the **<Security Settings>** screen.

## **Using the Remote Software:**

- Start IE and enter the IP address of the DVRN960 in the address bar.
- The ActiveX controls and plug-ins dialog will show up twice for confirmation; click <YES> to
  accept ActiveX plug-ins. The DVRRemote plug-ins will be downloaded and installed on the PC
  automatically when the connection is successfully made.

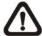

**NOTE:** Do not enter any leading "0" characters in the address, for example, "192.068.080.006" should be entered as "192.68.80.6".

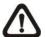

**NOTE:** If the default trigger port 80 is changed to another port, e.g. port 81, the IP address should be entered as "192.68.80.6:81".

- Version verification starts automatically to verify whether DVR**Remote** was installed. This process may take up to 30 seconds.
- When the software is completely downloaded and installed, the Login Window is displayed.
- Enter username and password. The default username and password is admin and 1234.

The following picture shows the display window of the DVR**Remote**:

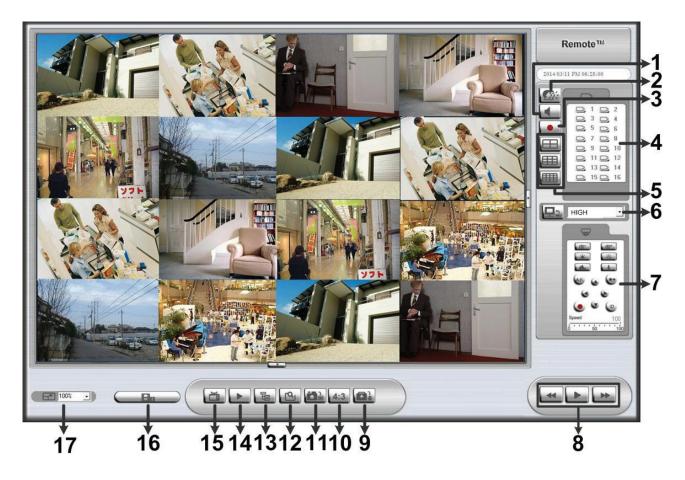

Refer to the table below for brief description of functional items:

| Item | Description                    | Item | Description         |
|------|--------------------------------|------|---------------------|
| 1    | Audio On/Off                   | 10   | 4:3 Viewing Aspect  |
| 2    | 2-Way Audio Talk               | 11   | Capture Snapshot    |
| 3    | Instant Recording              | 12   | Search Event List   |
| 4    | Select Camera                  | 13   | Setup Menu          |
| 5    | Display Mode                   | 14   | Playback Video      |
| 6    | Bandwidth - Normal/Dual Stream | 15   | View Live Camera    |
| 7    | Dome Camera Control            | 16   | Download DVRPlayer  |
| 8    | Playback Control               | 17   | Select Picture Size |
| 9    | HDD Status                     |      |                     |

## **SUPPORTED MOBILE VIEW & CMS APPS**

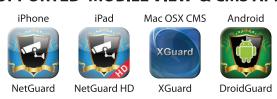

<sup>\*</sup> iPhone & iPad Apps Available via App Store Mac CMS App Available via Mac App Store Android App Available via Play Store

# **DVRRemote Playback**

#### **Playback Remote Video:**

- Click < Play> on the main window toolbar, and then < Remote Playback> tab.
- <From> and <To> on top of the screen display the date and time from which recorded video is available for playback.
- Choose < Playback > in < Select > field to playback the recorded video.
- Select the date and time of the segment to play back from the <Start> field. The date and time
  can be changed by either typing desired numbers directly or using the arrow buttons.
- Click **<OK>** to start the playback, or click **<Close>** to abort.

#### Playback Local \*.drv File:

- Click < Play> on the main window toolbar, and then < Local Playback> tab.
- Click <Open> and the file selection screen is displayed. Select the \*.drv video file to playback and click <OK>.
- Click **<OK>** to start the playback, or click **<Cancel>** to abort.
- View the video playback by using the Playback controls.
- To end the playback, click < Live > to return to live video.

## Playback Local \*.avi Files:

- Start the windows media player or other media players from **<Start>** menu (or any other possible access).
- Select <File> and then <Open>.
- Select the wanted \*.avi file, and click < Open>.

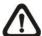

**NOTE:** The \*.avi files for each channel are stored separately. Therefore the video can be played back in single channel, full screen mode only.

## **Playback Event Video:**

- Click SEARCH on the main window toolbar. The Event List appears.
- Scroll through the Event List and highlight the interested events.
- Double-click on the desired event to view the event video.

#### **Playback Controls:**

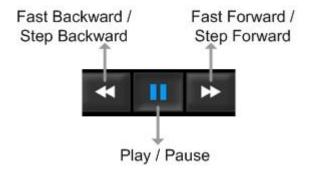